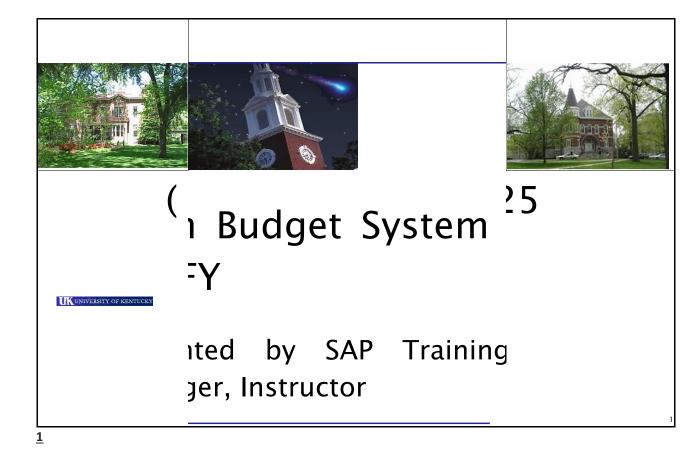

# Course Content Unit 1 - Axiom Budget System (ABS) Overview 2 Unit 2 - Non-Position Budgeting 13 Unit 3 - Labor Planning 39 Unit 4 - Troubleshooting and Help 61

<u>2</u>

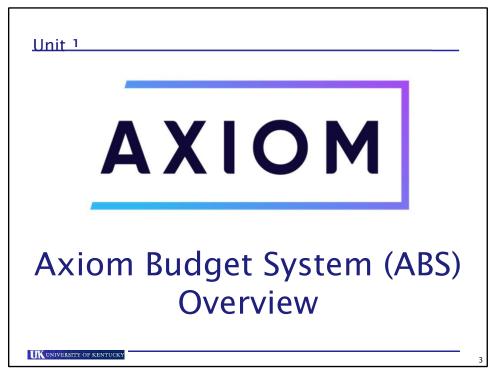

3

**IK** university of Kentuck

# **Axiom Budget System (ABS)**

 A financial planning software solution system, separate from SAP, designed for budget planning and salary proposals for the University of Kentucky budget development process

• Web-based application that has an underlying Excel base

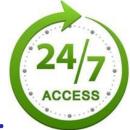

during the budget development process

4

4

# Axiom Budget System (ABS) (

- Capabilities:
  - Enable budgeting for FM, HR and GM (Land Grants only) data
  - Allow for extracting and retracting data from and to SAP
  - Provide ability for reporting using UK-developed reports in the system
    - These reports are only available during the budget development process.
  - Allow reports to be downloaded to Excel as needed

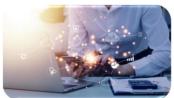

UNIVERSITY OF KENTUCKY

<u>5</u>

# Security

- Based on department(s)
- Area Fiscal Officers (AFOs)
   determine departmental
   assignments for budget users
   for security set-up

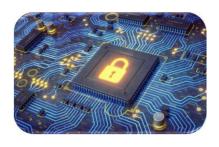

• Department assignments control data access in Axiom

6

<u>6</u>

### **Access**

- Access to Axiom is obtained by clicking on the Axiom Budget System beach ball icon on the myUK Launch Pad screen.
- Axiom's Budget Home Page will open in a separate browser window.

Axiom Budget System

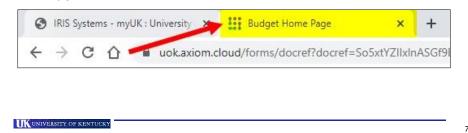

<u>7</u>

# **Test System Access**

- Access to the Axiom <u>Test System for practicing after training</u> is obtained by:
  - going to the following URL: https://myukqas.uky.edu/irj/portal;
  - signing in with your regular linkblue credentials; and then
  - \* clicking on the Axiom Budget System beach ball.

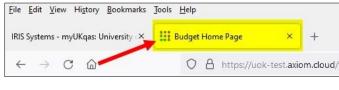

8

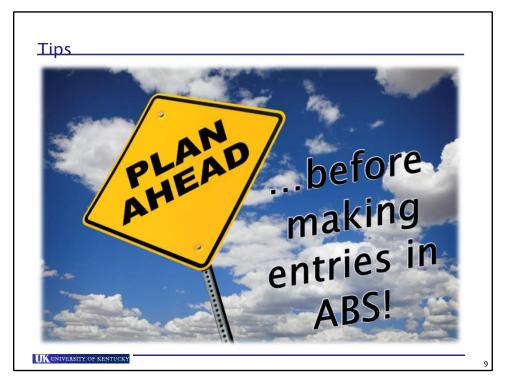

9

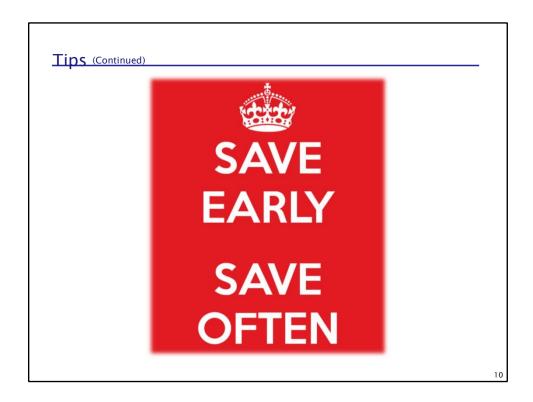

## Tips (Continued)

• Run Axiom reports to check your data entries.

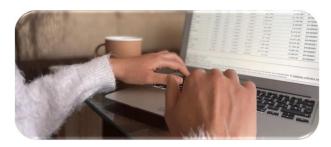

- Use "Ctrl +" keys to increase the font size of the system.
- Use "Ctrl -" keys to decrease the font size of the system.

UK UNIVERSITY OF KENTUCKY

11

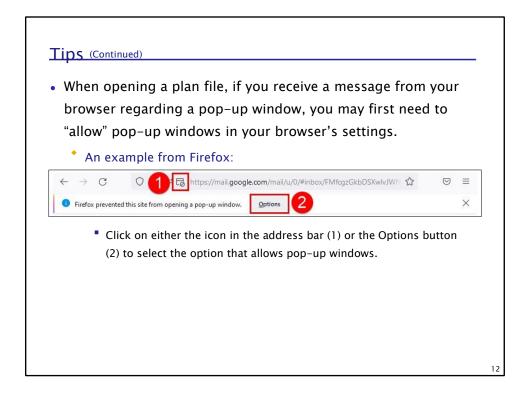

### Tips (Continued)

 Any salary adjustments to be made for an employee (for the <u>current</u> year) during the budget development process (January thru June) will be made by submitting an online ZPAR to Compensation.

WAGES

 Any salary changes to be made for an employee (for the <u>future</u> year) after the budget/salary process is completed will be made by submitting an online ZPAR to Compensation on July 1.

UK UNIVERSITY OF KENTUCKY

13

## **Keying Budget Data Tips**

- Non-position budgeting, referred to as Campus Budgeting and Land Grant Budgeting in Axiom, will be keyed by:
  - Funds Center/Commitment Item combinations for Campus Budgeting; and
  - Grant/Commitment Item combinations for Land Grant Budgeting.
- Position and salary proposals, referred to as Labor Planning in Axiom, are keyed by the 5-digit UK department number.

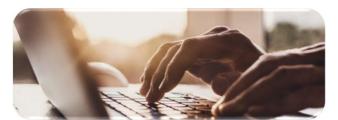

14

# Keying Budget Data Tips (Continued) • Budget data is

keyed by Commitment Item (CI) as follows: • Revenue Budgets:

- Cls beginning with 4\*
- Enter as positive values in Axiom to increase the revenue budget

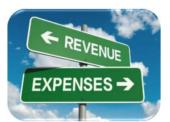

- Expense Budgets:
  - Cls beginning with 5\* (excluding Cls = 519000; 529000; 539000)
  - Cls beginning with 6\* (excluding Cls = 610000; 620000; 630000)
  - Cls beginning with 755\*
  - Enter as positive values in Axiom to increase the expense budget

UNIVERSITY OF KENTUCK

15

# Keying Budget Data Tips (Continued)

- Budget data is keyed by CI as follows (Continued): Transfer
   Budgets (Funds budgeted in transfer codes to move funding from one unit to another) two types:
  - Revenue Transfers:
    - Cls beginning with 74\*
    - Used only for receiving funds
    - Enter as positive values
  - Expense Transfers:
    - Cls beginning with 75\* (excluding Cls = 750401; 750402; 750403, 755xxx)
    - Enter as positive values

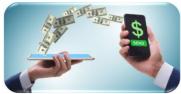

16

# Keying Budget Data Tips Communication

- Budget data is keyed by CI as follows (Continued):
  - \* Recharge/Pass-thru Budgets (negative expense budgets):
    - Enter as negative values
    - CI = 519000
    - CI = 529000
    - CI = 539000
    - CI = 610000
    - CI = 620000
    - CI = 630000
    - CI = 750401
    - CI = 750402
    - CI = 750403

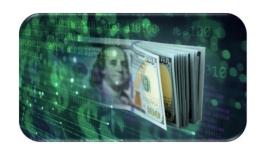

UK UNIVERSITY OF KENTUCKY

17

### System Structure

- Budgeting in Axiom is organized by plan files (how the data is retrieved).
  - Combination of the 5-digit UK department number and business area for Non-Position Campus Budgets only
  - The 5-digit UK Department number for Land Grant budgets and Labor Planning
- The 5-digit UK department numbers will be displayed with an underscore UK at the end (\_UK), which eliminates those department numbers that can convert to scientific notations.

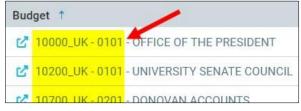

1 Ω

# System Structure (Continued)

 The data is arranged in three tabs to accommodate the University's budgeting and salary proposal processes:

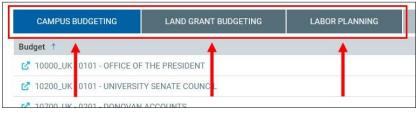

- Campus Budgeting and Land Grant Budgeting tabs:
  - Used for non-position budgeting
  - Only the College of Agriculture, the University Budget Office and representatives in the Provost Budget Office will have access to the data under the Land Grant Budgeting tab.
- Labor Planning tab:
  - Used for both regular and non-regular position budgeting and salary proposals for the upcoming budget year

UNIVERSITY OF KENTUCKY

19

<u>19</u>

# Plan File Filtering

If you see the desired plan file when the system is first

accessed, you can just open the file immediately. • If you do not see the desired plan file, the files can be easily filtered to

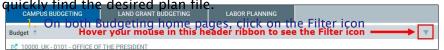

2. Click on the down arrow in the field

UK UNIVERSITY OF KENTUCKY

under Show items with

Show items with value that:

Starts with

Is equal to
Is not equal to

Starts with
Contains

Does not contain

Total with

Axiom Budget System (ABS)

# value that: (1) and select either Starts with or Contains (2) ONLY

 The other operands are very specific, if the exact string is not entered desired results may not and correctly, the appear.

20

20

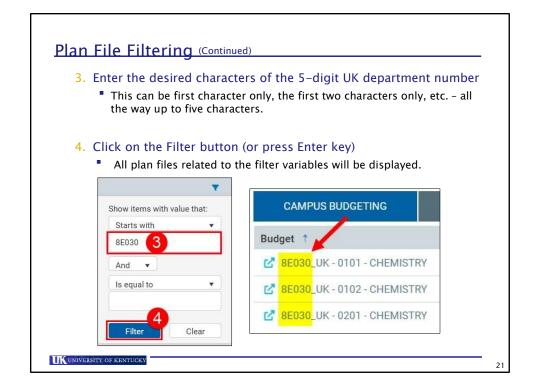

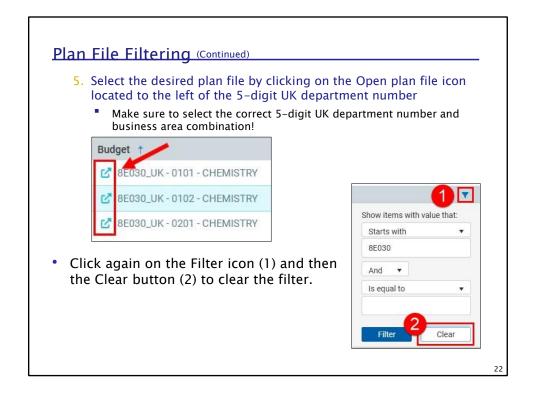

### Plan File Access

- Only one user can enter/save data in a plan file at a time.
- If <u>only you</u> have a plan file open, a pencil will be seen in the first icon above the Save button, and you can enter/save data.

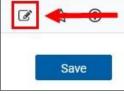

• If <u>another user</u> opens the same plan file <u>first</u>, a padlock will be seen in this icon, and the Save button will be greyed out. You will not be able to enter/save data at this time.

UNIVERSITY OF KENTUCKY

23

# **Any Questions?**

- Axiom Budget System (ABS)
- Security
- Access
- Tips
- Keying Budget Data Tips
- System Structure
- Plan File Filtering

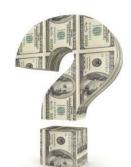

24

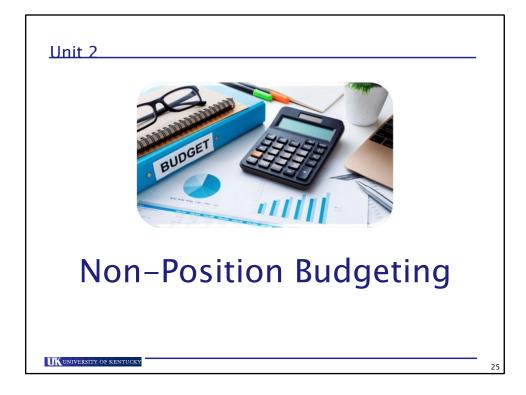

# Non-Position Budgeting Overview

- This is the first phase of the University of Kentucky's budgeting process that generally lasts four weeks.
- It refers to anticipated <u>future fiscal year</u> revenue and expense budget entries that are not associated with position data.

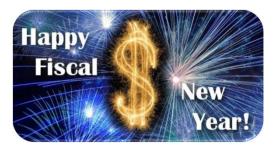

26

## Non-Position Budgeting Overview Con-

- The initial focus of this phase is to estimate the general fund revenues.
  - This data is used in determining a part of the general fund expenditure base for an Area.
  - The estimates should be based on anticipated receipts of funds expected to be spent during the fiscal year. These funds can be self-generated from an external source or transferred into the unit from another unit/entity.

UNIVERSITY OF KENTUCKY

27

# Non-Position Budgeting Overview (Continued)

• Income estimates for the auxiliary fund and the restricted fund groups can be initiated at the same time as the general fund, but they can continue until the budgets are finalized. • Accessibility to the plan files associated with non-position budgeting will be available on two separate occasions during the budget development process:

1st - Early March to focus on the entry of general fund budgets by Funds
 Center/Commitment Item or Grant/Commitment Item combinations

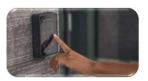

2nd - April/May to complete the budgets

28

28

# Accessing Non-Position Budgeting

 After accessing the Axiom system, select the Campus Budgeting tab (or the Land Grant Budgeting tab) as needed.

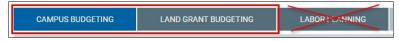

- 2. Find the desired plan file by either scrolling through your list of authorized plan files (based on your security access) or use the filter mechanism described in the ABS Overview unit.
  - Ensure you are selecting the appropriate 5-digit UK department number/business area combination for Campus Budgeting. All Land

Grant plan files are based on grant department only.

Budget †

8E030\_UK-0101-CHEMISTRY

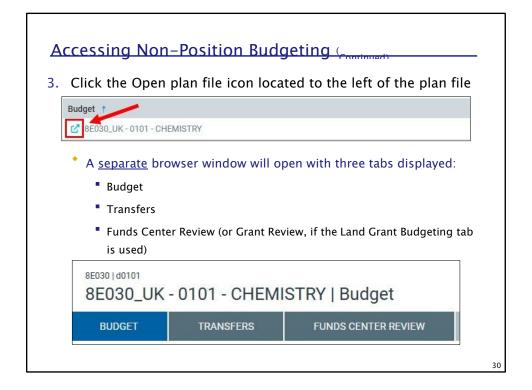

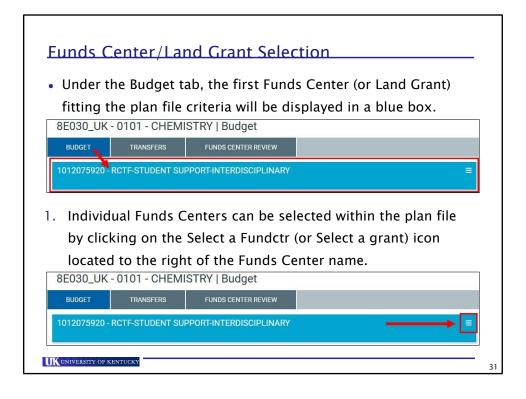

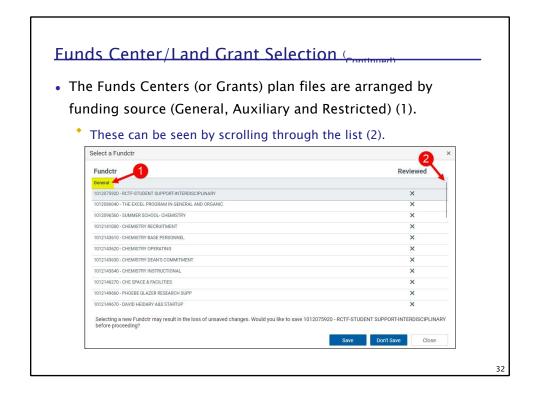

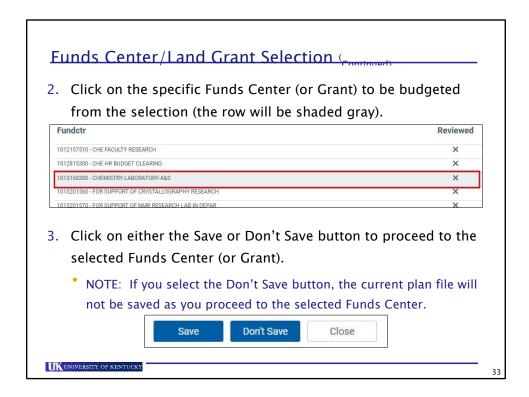

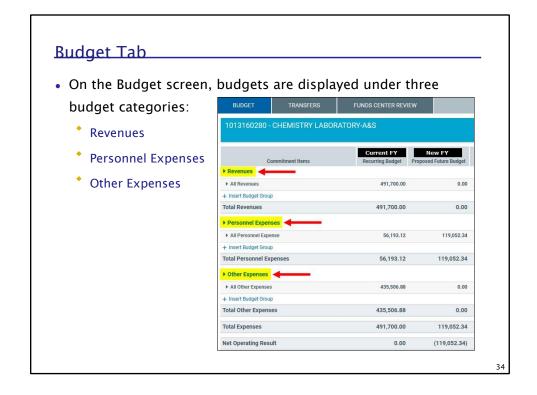

# **Budget Tab - Revenues Category**

- The Revenues category contains CIs beginning with 4\* and 74\*.
  - Budgets in 74\* CIs are revenue transfer budgets. Although they are entered on the Transfers screen, those budgets will be reflected in the Revenues category.

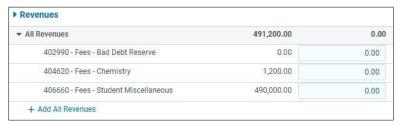

UNIVERSITY OF KENTUCKY

35

# <u> Budget Tab – Personnel Expenses Category</u>

- The Personnel Expenses category contains CIs beginning with 51\* and 52\* that are position related.
  - \* Because these are personnel or labor specific and they are associated with positions, a user cannot directly enter these budgets in the Budget screen. The system will pull in these budgets from the Labor Planning screen (discussed later in this course).

 All Personnel Expenses
 65,98.92
 60,748.39

 All Personnel Expense
 65,698.92
 60,748.39

 512021 - Professional Administrative FT Non-Produ
 0
 4034.40

 512022 - Professional Administrative FT Non-Produ
 0
 0.00

 512031 - Secretarial/Oblerical Full-Time Regular Pay
 47,136
 0.00

 512032 - Secretarial/Oblerical Full-Time Non-Product
 0
 0.00

 512033 - Secretarial/Oblerical Full-Time Premium anc
 0
 0.00

 512121 - Professional Administrative Part-Time Reg
 0
 0.00

 512122 - Professional Administrative PT Non-Produ
 0
 0.00

 51310 - Teaching Assistants
 0
 0.00

 513110 - Studient - Non-Work Study
 0
 0.00

 520002 - Employer Health Contribution-Benefit Budy
 9,288
 558.13

 500004 - Employer Health Contribution-Benefit Budy
 17
 16.61

 500004 - Employer Health Section Administrative Production Secretarial Budget
 17
 16.61

36

# **Budget Tab - Other Expenses Category**

 The Other Expenses category contains CIs beginning with 5\* (excluding those associated with positions), 6\*, 750401, 750402, 750403 and 755\* only.

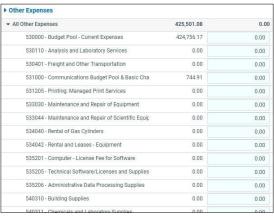

UK UNIVERSITY OF KENTUCKY

37

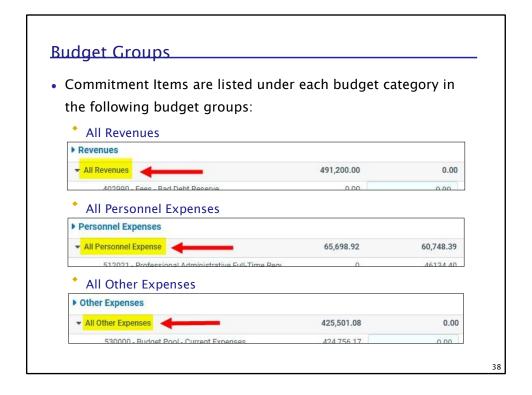

### **Budget Group Commitment Items**

 To display the Commitment Items under each budget group, click on the drop-down icon.

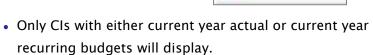

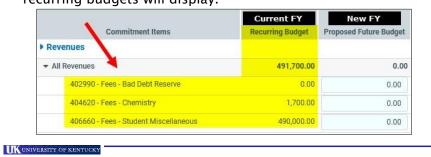

All Revenues

### **Budget Group Commitment Items** Commitment

- The only time CIs will display is when there are current year actuals (this is hidden) or current year recurring budget.
- If a budget category does not show the budget group (those beginning with "All..."), it means the data had no current year actuals or recurring budget.

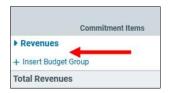

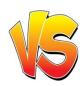

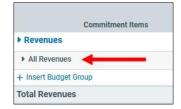

40

### Add Budget Group Commitment Items Additional CIs can be added by clicking on the Add All Revenues and/or Add All Other Expenses link seen after

Revenues and/or Add All Other Expenses link seen after the last listed CI for these two budget groups.

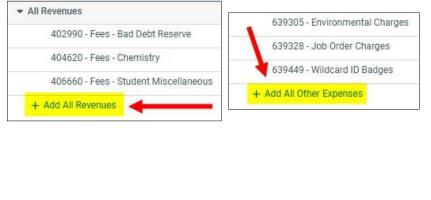

UK UNIVERSITY OF KENTUCKY

### Add Budget Group Commitment Items 2. In the pop-up window, start typing the desired CI The system will begin searching as you type until the desired CI is found. You cannot scroll through a complete list of CIs because only a limited number of CIs are displayed at a time. Calc Method Variables Select Commitment Item 440 440002 - Dental Services - Self Insurance Plan Annong - IIK Photolal Cara Blan Raumente 3. Click on the desired CI once found

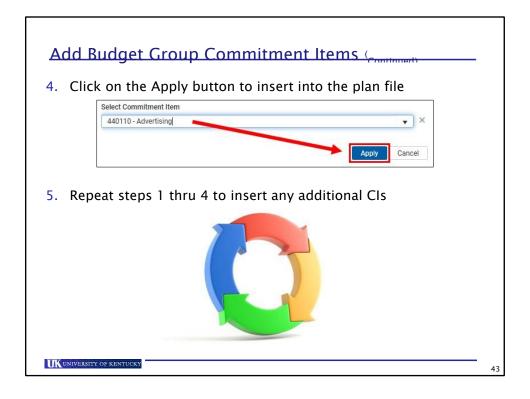

### 

### Keying Proposed Future Budget Communication

 After saving, the system will display a message indicating the data was saved successfully.

Axiom Software

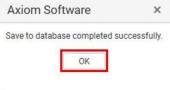

2. Click the OK button and move on to the next budget group, Funds Center/Grant or new plan file.

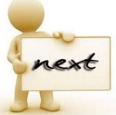

UNIVERSITY OF KENTUCKY

45

### **Commitment Item Tips**

- To search for an existing CI in a plan file that is not readily spotted, press the Ctrl + F keys on your keyboard and type the CI in the search box located at the bottom of the screen (2).
  - If the CI is found, it will be highlighted green (3).

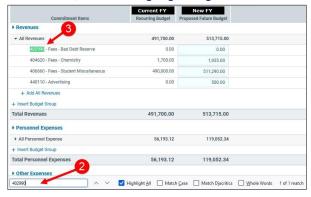

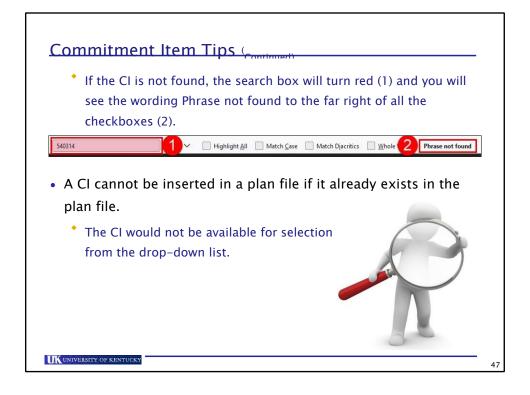

### **Transfers**

- A proposed budget should be established to cover every anticipated revenue and expense during the budget development process including anticipated transfers.
- Transfers are the movement of funds from one unit to be spent by another.
  - A unit can be a different department or different funds center.

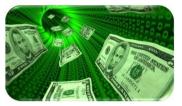

48

48

### Transfers (Continued)

- Transfers are denoted by CIs beginning with 7\*.
  - Transfers In are to be in a 74\* CI
  - Transfers Out are to be in a 75\* CI
- The Transfers In and Transfers Out sections work the same depending on whether the person keying in the data <u>first</u> is a recipient of the funds or the sender of the funds.
  - For example, if dept A is a recipient of funds and they are keying the transfer first, then dept A will use the Transfers In section.
     Conversely, if dept B is the sender of funds the sender and they are keying the transfer first, then dept B will use the Transfers Out section.

UNIVERSITY OF KENTUCKY

4

49

### Transfers (Continued)

- These directions apply to all transfers, except for the movement of General Funds (non-UKHC and non-UKRF).
  - The movement of General Funds within the same fund group and business area are to be processed using a budget transfer document during the fiscal year using standard Commitment Items (i.e., Commitment Items that do <u>not</u> begin with a 7\*).
    - As a result, anticipated transfers of General Funds within the same fund group and business area are not to be:
      - budgeted in Axiom using transfer codes;
      - processed using transfer Commitment Items; and
      - processed using a JV (Journal Voucher).

50

| UK UNIVERSITY OF KENTUCKY |  |  |
|---------------------------|--|--|
|                           |  |  |
|                           |  |  |
|                           |  |  |
|                           |  |  |
|                           |  |  |
|                           |  |  |
|                           |  |  |
|                           |  |  |

### **Transfers Tab**

- The Transfers tab in Axiom is used to budget the anticipated movement of funds.
- When accessed, the Transfers screen displays two sections:
  - Transfers In where funds to be <u>received</u> are keyed
  - Transfers Out where funds to be sent to another unit are keyed

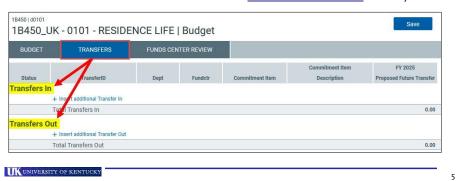

### Transfers Tab (Continued)

• Both sections will contain information on the Receiver (denoted by In) and Sender (denoted by Out).

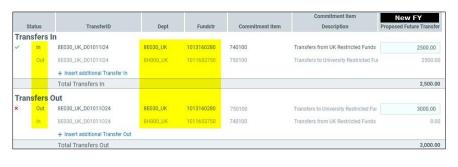

5

### Transfer In

- The following provides instruction on how to budget the receipt of funds by transfer in a Campus Budgeting plan file.
- 1. On the Transfers screen, click on the Insert additional Transfer In link in the Transfers In section

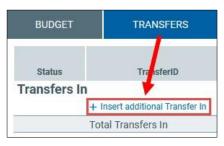

UNIVERSITY OF KENTUCKY

53

### Transfer In (Continued)

• In the pop-up window all identified information is required, denoted by the red color on the left side of each box.

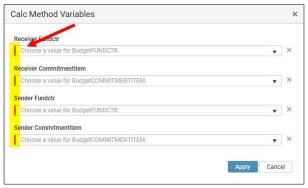

• The "X" to the right of each field clears out any data entered/selected.

5

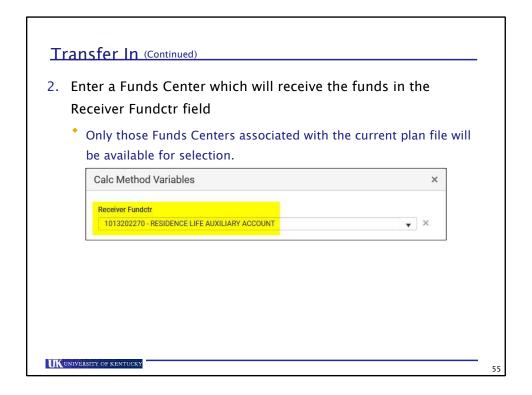

### Transfer In (Continued)

- 3. Enter the appropriate CI (starting with 74\* only) to receive the funds in the Receiver Commitmentitem field
  - The system will search as you type until the appropriate CI is found.
  - \* You cannot scroll through the complete list of CIs because only a limited number of CIs are available at a time.

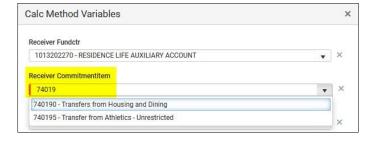

# Transfer In (Continued) 4. Enter the Funds Center of the Sender in the Sender Fundctr field • The Sender information refers to where the funds will be transferred from. • You MUST collaborate with the Sender unit to identify an appropriate Funds Center. • The transfer will also appear on the Sender unit's plan file. Calc Method Variables Receiver Fundctr 1013202270-RESIDENCE LIFE AUXILIARY ACCOUNT Receiver Commitmentitem 740195- Transfer from Athletics - Unrestricted Sender Fundctr 1013188000- UKAA-BASEBALL

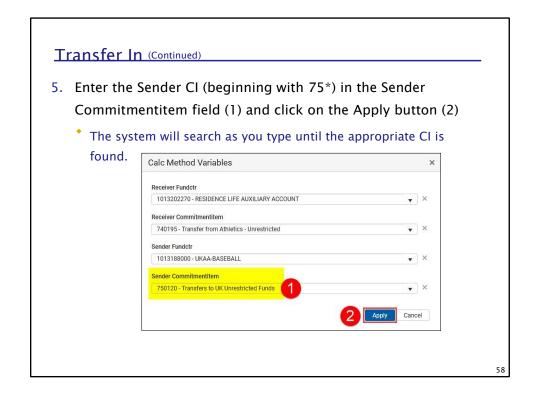

### Transfer In (Continued)

- The Transfers In section will show two rows representing the Receiver (In) and Sender (Out) information.
  - The Sender portion will be grayed out as the transfer is not yet completed.
  - A red X shown at the top left will indicate the transfer is incomplete and is awaiting the Sender to complete the transfer budget transaction.

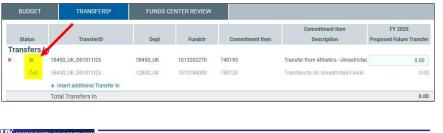

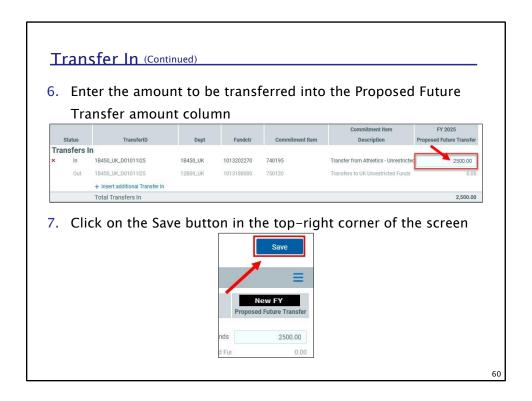

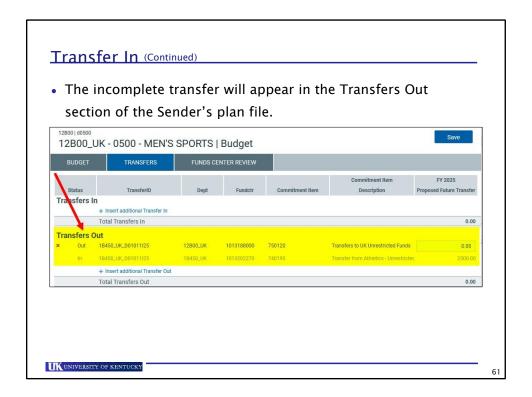

### Transfer In (Continued)

- The Sender will then complete the transfer by entering the funds needed to balance the transfer.
- Once entered, the transfer is complete, and a green check will replace the red X indicating a completed transfer budget.
  - The green check will also display on the Receiver plan file.

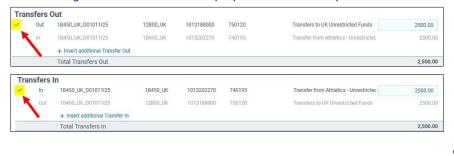

### **Transfer Out**

 Conversely, if the Sender makes the transfer budget entry first, using the + Insert additional Transfer Out link in the Transfers Out section, the Sender information is requested first.

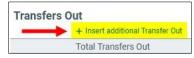

• In the pop-up window all identified information is required,

denoted by the red color the left side of each box.

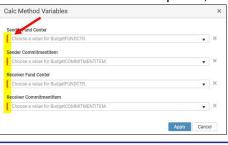

UNIVERSITY OF KENTUCKY

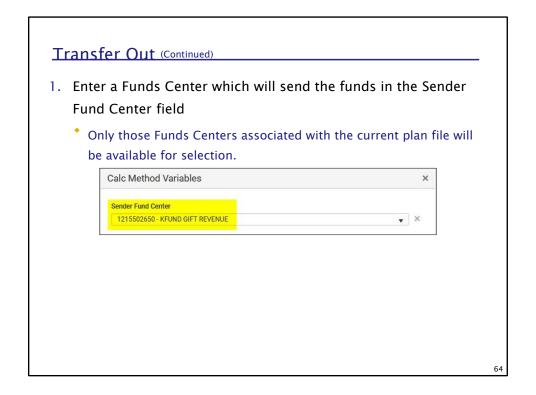

# 2. Enter an appropriate CI (beginning with 75\*) to send the funds in the Sender Commitmentitem field • The system will search as you type until the appropriate CI is found. • You cannot scroll through the complete list of CIs because only a limited number of CIs are available at a time. Calc Method Variables Sender Fund Center 1215502650- KFUND GIFT REVENUE Sender Commitmentitem 75011 750110- Transfers to University Restricted Funds 750110- Transfers to Affiliate Corp Restricted Funds 750110- Transfers to Affiliate Corp Restricted Funds

### Transfer Out (Continued)

- 3. Enter a Funds Center for the Receiver to receive the funds in the Receiver Fund Center field
  - The Receiver information refers to where the funds will be transferred to.
  - You MUST collaborate with the Receiver unit to identify an appropriate Funds Center.
  - \* The transfer will also appear on the Receiver unit's plan file.

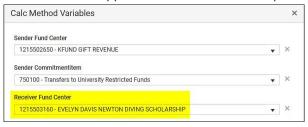

66

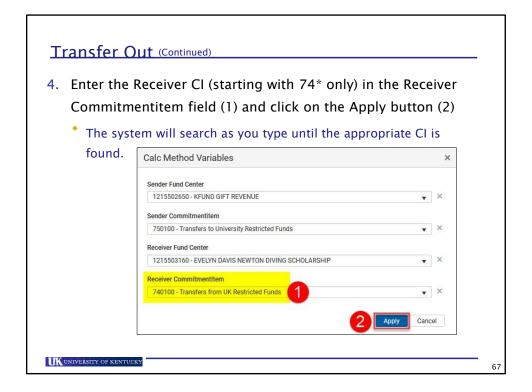

### Transfer Out (Continued)

- The Transfers Out section will show two rows representing the Sender (Out) and Receiver (In) information.
  - The Receiver portion will be grayed out as the transfer is not yet completed.
  - \* A red X shown at the top left will indicate the transfer is incomplete and is awaiting the Receiver to complete the transfer budget transaction.

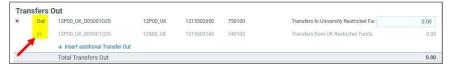

68

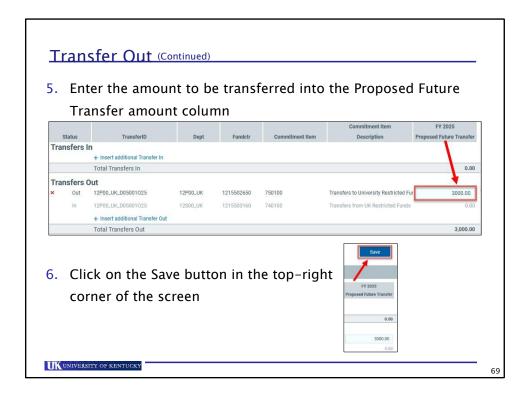

### Transfer Out (Continued)

- The Receiver will then complete the transfer by entering the funds needed to balance the transfer.
- Once entered, the transfer is complete, and a green check will replace the red X indicating a completed transfer budget.
  - \* The green check will also display on the Sender plan file.

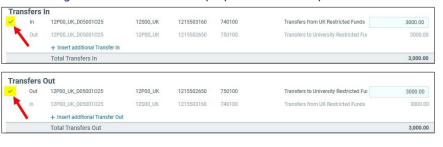

### **Transfers With Special Circumstances**

- The University Budget is built on <u>current</u> funds only.
- Occasionally a unit may need funds from a <u>non-current</u> fund source (e.g. endowment or plant) to support necessary expenses in their unit.
  - In these instances, funds should be budgeted as a transfer from the non-current fund to the current fund.
- Similarly, certain units receive funding from the Hospital for services provided.
  - In these instances, since the Hospital's budget is set up differently in Axiom, a similar process as described on the following slides must be followed.

UK UNIVERSITY OF KENTUCKY

71

### Transfers With Special Circumstances

- Transfer budgets in Axiom are entered as Sender/Receiver combination to complete the budget. Thus, in instances where non-current funds are needed, the process for budgeting will be as follows:
  - From the Transfers tab (Transfers In section) the receiving unit will key the receipt of the funds from the non-current source into the plan file where the funds will be used by entering the Receiver Funds Center and the appropriate CI from the drop-down list.

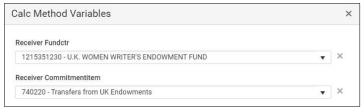

72

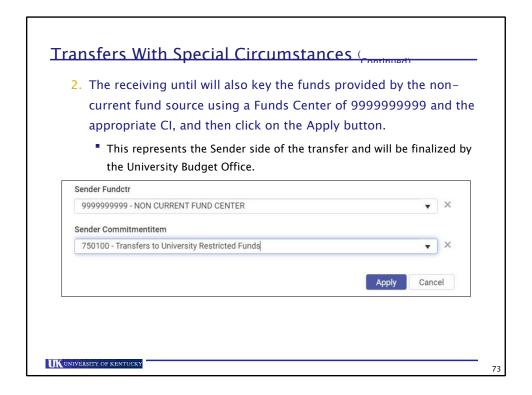

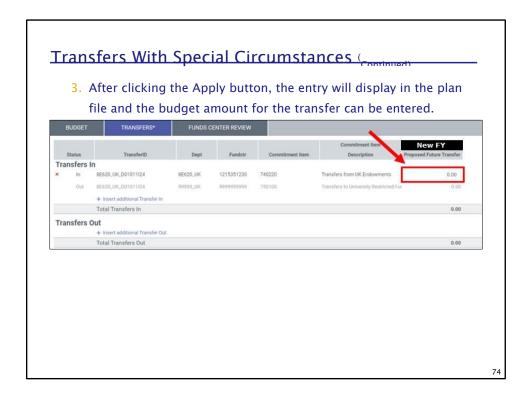

#### **Funds Center Review and Grant Review Tabs**

- The Funds Center Review tab displays an Axiom report that summarizes the Proposed Future Budget data, which can be used for a quick view of the new year budgets by account.
- The report is arranged into the budget categories (Revenues, Personnel Expenses and Other Expenses) that shows the budget by Funds Center (or Grant number if a Land Grant in the Grant Review tab).

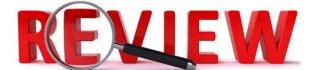

UK UNIVERSITY OF KENTUCKY

75

### **Any Questions?**

- Non-Position Budgeting Overview
- · Accessing Non-Position Budgeting
- Funds Center/Land Grant Selection
- Budget Tab
- Budget Groups
- Keying Proposed Future Budget
- Commitment Item Tips
- Transfers In
- Transfers Out
- · Transfers With Special Circumstances
- Funds Center Review and Grant Review Tabs

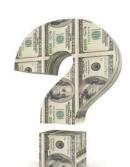

76

<u>76</u>

#### Unit 3

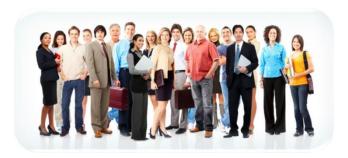

# **Labor Planning**

UNIVERSITY OF KENTUCKY

77

**77** 

#### Personnel-Related Information

- Position budgets are those in CIs beginning with 51\* and 52\* that are associated with a specific position.
  - Budgets in these CIs that are <u>not</u> associated with a position are entered using the "Budgeting" tabs.
- Position-related data updates twice in the Axiom system during the budget development process:
  - The first time is usually at the end of January when a snapshot of the salaries is captured for determining the salary pool.
  - The second time occurs just before the Axiom system opens to enter personnel-related budgets and salary proposals – usually in April or May.

UNIVERSITY OF KENTUCKY

/8

# Personnel-Related Information (Continued)

- Regular and non-regular position budgets will be keyed by position.
- All active positions will be available in Axiom, regardless of whether they are budgeted or not.
- Hospital positions, those in beginning with H\* (excluding MG3\*), will not system for their budgets.
   These budgets are prepared by and provided separately to the UBO.

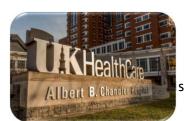

UKHC

UK UNIVERSITY OF KENTUCKY

#### **Benefits**

- Benefits budgets will be displayed in the Funds Center that is associated with the position budgets they support.
- Some Land Grant benefits will be "swept" off the grant and moved an associated Funds Center the position.

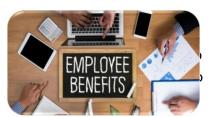

 NOTE: It is expected that adequate benefit budgets are placed on each position as calculated by the system. The budget process does not endorse changing the benefits budget for an Area into one Funds Center.

UNIVERSITY OF KENTUCKY

#### **Departmental Field Notes**

• Each position in SAP-HR is associated with an Organizational Unit (Org Unit). An Org Unit is an 8-digit number beginning with a 3\* and is defined as the position's "home" department.

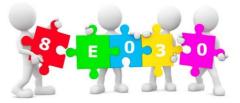

• The Org Unit description is the position's 5-digit UK department number. The Axiom system uses this 5-digit UK department number as the plan file to access and display the position data regardless of how the position costs are allocated. This means, each position will display once.

UK UNIVERSITY OF KENTUCKY

# **Departmental Field Notes** (

• All active positions (filled and vacant) will be displayed even if the positions have no budgets.

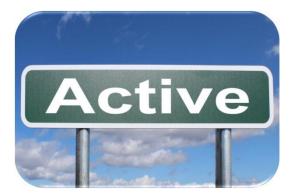

UNIVERSITY OF KENTUCKY

#### **Tips**

- Delimit (end) all unneeded positions in SAP prior to the start of the budget development process.
- Save the data in each plan file and each account before moving to another.
- Save early, save often.

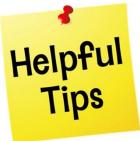

UNIVERSITY OF KENTUCKY

#### **Labor Planning**

Personnel position budgeting and salary proposals are

prepared in the Labor Planning tab in Axiom. • Labor planning

in Axiom is divided into three categories/tabs:

- Regular Position Planning- Used for <u>budgets and salary proposals</u> for regular positions only
- Non-Regular Position Budget Used for non-regular position budgets only
- Non-Regular Salary Planning Used for non-regular <u>salary</u> <u>proposals only</u>

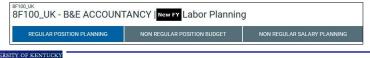

Axiom Budget System (ABS)

# Regular Positions • Regular

positions are defined as:

- Positions with Personnel Subareas of 0001 thru 0005:
  - 0001 = Reg FT
  - 0002 = Reg PT Faculty
  - 0003 = Reg PT >.74
  - 0004 = Reg PT .50 .74
  - 0005 = Reg PT .20 .49
- However, in Axiom, positions with Personnel Subareas of 0001 thru 0005 with an accompanying ZJ relationship are treated as non-regular (see the Non-Regular Position Budgeting section in this Unit).

UK UNIVERSITY OF KENTUCKY

#### Regular Positions (Continued)

- ZJ is a relationship that is placed on a position in SAP when the position should <u>not</u> participate in the regular salary proposal process during budget development.
  - This is because of where the funding for the position comes from and how decisions for the salary are made.
- Only the Colleges of Agriculture and Medicine have these ZJ relationships.
- The salary proposal process for these positions occurs in the Non Regular Salary Planning tab in Axiom.

UK UNIVERSITY OF KENTUCKY

# Regular Positions (Continued)

- The budgets for regular position are determined based on the salary and benefits that are anticipated to be paid out on a position in the new year regardless of funding source. When regular positions are filled, the initial salary budget is determined by the salary of the employee in the position.
- Occasionally, there are instances where this rule does not apply (e.g., positions that are not fully funded); adjustments must be made to accommodate for this difference.

UK UNIVERSITY OF KENTUCKY

### Regular Position Planning Tab

- The Regular Position Planning tab is used to budget and create salary proposals for regular positions only for the upcoming fiscal year.
   To accomplish this:
  - 1. Access the Axiom system and select the Labor Budgeting tab,
  - 2. Find the appropriate plan file by either scrolling through the available list of plan files or use the filter/search feature,
  - 3. Open a specific plan file using the Open plan file icon located on the left side of the plan file department number, and
  - 4. Select the Regular Position Planning tab.

UK UNIVERSITY OF KENTUCKY

# Regular Position Planning Tab (

- The initial screen displays a list of valid positions (filled and vacant) with the respective current salaries of each filled position in the selected plan file. The data is displayed by position, pernr (personnel number) and employee name within the following employee groups:
  - \* Faculty
  - \* Exempt Staff
  - Non-Exempt Staff

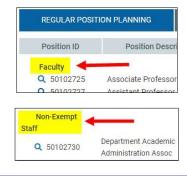

UNIVERSITY OF KENTUCKY

# Regular Position Planning Tab Company

• If a position is vacant, the Pernr and Employee Name will displayed as "Vacant".

Position ID Position Description Pernr Employee

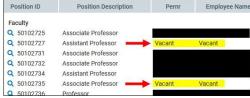

90

• When the new year budgets and salary proposals are entered, they will be reflected in this summary screen.

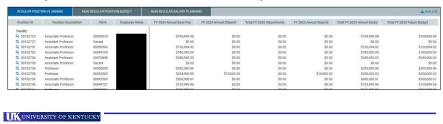

<u>90</u>

#### **Bulk Edit**

- The Bulk Edit feature is used to prepare the salary proposals and (subsequently) the position budgets for each filled position. The employee's salary forms the basis for the regular position budgets.
- To accomplish this, select the Bulk Edit icon at the top-right corner of the plan file screen.

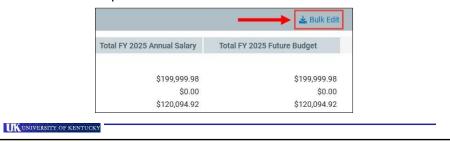

91

#### Bulk Edit (Continued)

- A list of only filled positions will appear and salary changes for the new fiscal year are made in the columns in accordance with the salary reasons identified. The salary reasons are:
  - Merit, Stipend, Promotion, Equity, Market, Scale
  - Leaving Use when an employee will be leaving the University in the new year. The salary is removed using this reason code. Sabbatical Use when an employee is returning or going on sabbatical with partial pay in the new year. Do not use this code if the employee will be on full pay during sabbatical.
  - Other Use for reasons other than those listed above.

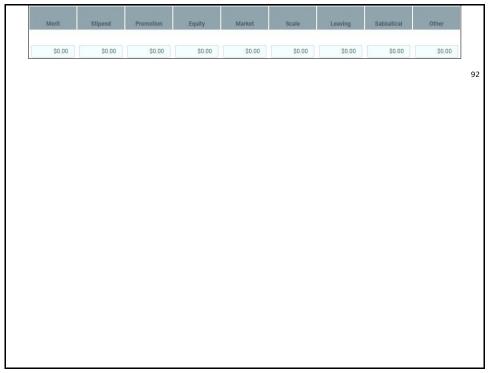

92

#### Bulk Edit (Continued)

- After entry, click the Save button located at the bottom-right of the screen, and all data will update and save.
- Click Close (located at the bottom-right of the screen) to go back to the previous summary screen.

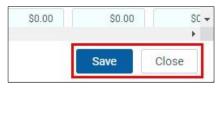

#### Bulk Edit (Continued)

- The total new proposed annual base salary and stipend will total in the appropriate columns and will be translated to the employee/position card where the position budget will be determined for both the salary and benefits.
- The new year position budget and salary proposal is complete if no changes to the position distribution are needed or if the position salary budget should be equal to the employee's proposed salary.
- · You may now select the next plan file.

UNIVERSITY OF KENTUCKY

0.4

#### Bulk Edit (Continued)

 NOTE: The system provides a mechanism for an "Across the Board" increase, if the University decides to provide one. The system administrators can make these entries, which will filter into each plan file automatically.

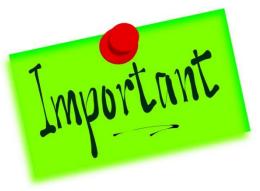

UNIVERSITY OF KENTUCKY

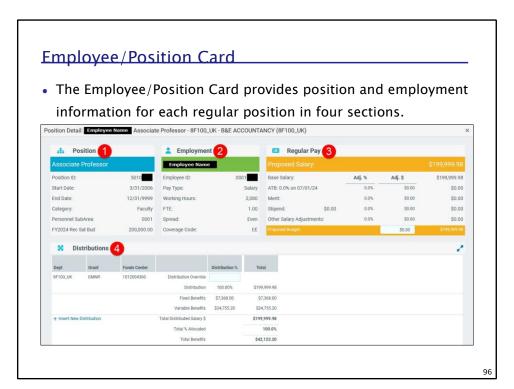

<u>96</u>

#### **Employee/Position Card: Position Section**

 The Position section provides information about the position including the position title, the start and end dates of the position, the position type, and the <u>current</u> year recurring budget.

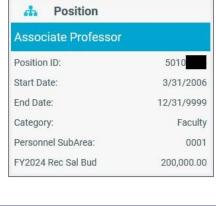

<u>97</u>

UK UNIVERSITY OF KENTUCKY

### Employee/Position Card: Employment Section

 The Employment section provides information about the employee in the position including the employee's name, hours worked, FTE, etc.

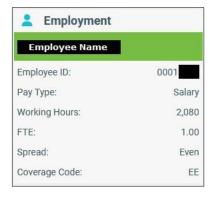

### Employee/Position Card: Regular Pay Section

• The Regular Pay section displays the proposed new year salary that was transferred from Bulk Edit section. This section also displays the position budget that is equal to the salary of the employee filling the position. An input box (1) is also provided for any changes needed to the position budget. A budget change will be needed if the position is not currently fully

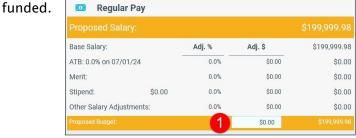

UNIVERSITY OF KENTUCKY

99

# Employee/Position Card: Distributions Section

 The (Cost) Distributions section displays the position's 1018 cost distribution as well as the benefits covered by the position.

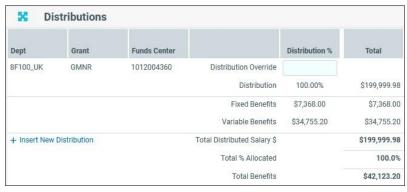

100

# Changing the Salary Budget on a Regular Position

- To change the salary budget on a filled or vacant regular position:
  - Access the Employee/Position card for a specific position by clicking the Distribution Detail icon located on the left-hand side of the Position ID in the plan file

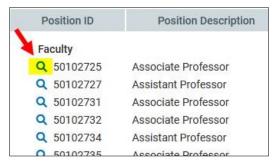

UK UNIVERSITY OF KENTUCKY

101

# Changing the Salary Budget on a Regular Position Com'do

 The new year proposed salary (1) and budget data (2) in the Regular Pay section of the Employee/Position card is populated from the Bulk Edit entry screen.

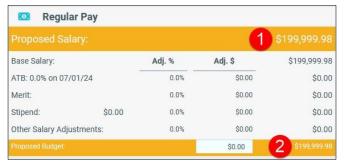

• The position salary budget is reflected in the Proposed Budget field from which the benefits are calculated.

102

### Changing the Salary Budget on a Regular Position Com'do

- To change the position budget, enter the changed amount (a positive or negative value) in the Proposed Budget input field
   (1) and press Enter. The Proposed Budget amount will update accordingly (2).
  - For example, if the salary of a filled position is \$199,999.98 but the available budget for the position is \$177,375.45, then a negative entry of -\$22,624.53 must be made.

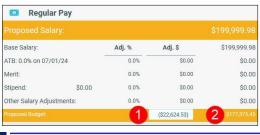

UNIVERSITY OF KENTUCKY

103

# Changing the Salary Budget on a Regular Position Com'do

- If a position is vacant, use the Proposed Budget input field to enter a budget for a vacant line as needed.
  - \* The current year recurring budget is seen in the Position section.

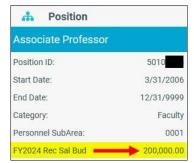

• The associated benefits will be calculated based on the Proposed Budget amount.

104

105

### Changing the Distribution on a Regular Position

 The position cost distribution is displayed in the Distributions section of the Employee/Position card. The current 1018 cost distribution is displayed by Department, Grant, and Funds Center with the Distribution percentages associated with each account.

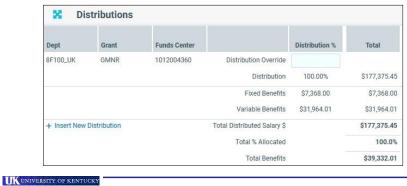

# Changing the Distribution on a Regular Position

• To change the cost distribution for the new year, click the Insert New Distribution link (1), enter the new Funds Center (Fundctr) and Grant (2), and then click the Apply button (3).

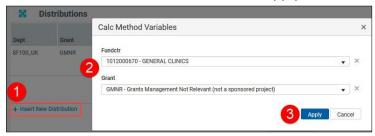

 NOTE: If the position's cost distribution is <u>not</u> a land grant, the Grant value must be entered as GMNR - (Grants Management Not Relevant (not a sponsored project).

106

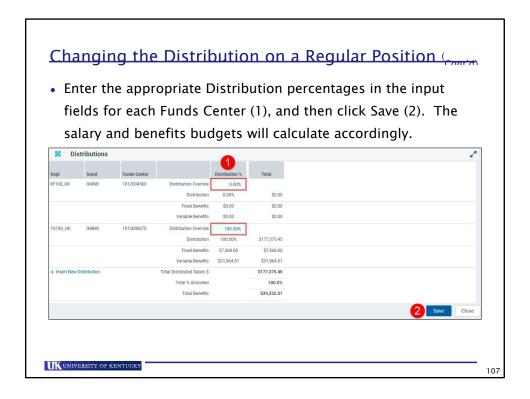

# Changing the Distribution on a Regular Position Common Common Com

- NOTE:
  - If the distribution on the current account is not needed, enter a "0" as the distribution percentage in the Distribution % field.
  - Enter the percentage as a 4-digit number, e.g., .4682 → this will translate to 46.82%.
  - \* The total percentage should add to 100 00%

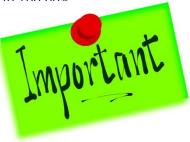

108

Benefits Calculations • Benefits are calculated in and

displayed in two fields on the employee card as follows:

| Fixed Benefits    | \$7,368.00  | \$7,368.00  |
|-------------------|-------------|-------------|
| Variable Benefits | \$31,964.01 | \$31,964.01 |

- Fixed Benefits Represents employee's health benefits only
- Variable Benefits Calculated based on the following benefit rates:
  - a) Life
  - b) Miscellaneous Benefit Rate (MBR)
  - c) Retirement
  - d) FICA
  - e) Accidental Death and Dismemberment (ADD)
  - f) Health only if the position is vacant

UK UNIVERSITY OF KENTUCKY

109

### Non-Regular Position Budgeting Features

- Non-Regular positions are those in Personnel Subareas other than 0001-0005 or positions with ZJ relationships.
- Budgeting for non-regular positions occurs at the same time as the regular position budgeting and salary proposal processes.

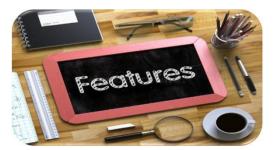

110

110

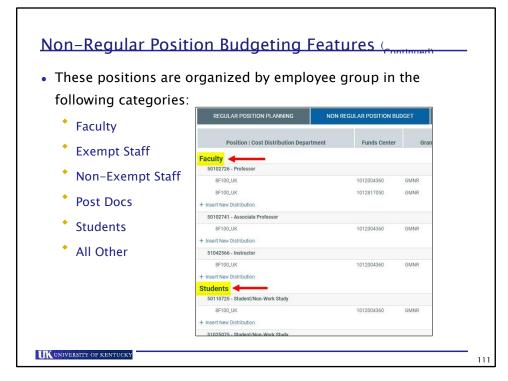

111

#### Non-Regular Position Budgeting Features (Continued)

- The basis for these budgets are the current year recurring budgets by position.
- All active positions classified as non-regular are reflected in the Non-Regular Position Budget tab in the associated plan files regardless of whether they are budgeted or not.
   Each plan file reflects the active positions in the org unit (home) department and the current Funds Center and/or Grant that are associated with the 1018 cost distribution. The system will assign the Commitment Item automatically.

UK UNIVERSITY OF KENTUCKY

### Non-Regular Position Budget Entries

- Use the following steps to verify/update the budget entries for the non-regular positions:
  - 1. Access the Axiom system and select the Labor Budgeting tab
  - 2. Select and open a plan file
  - 3. Select the Non Regular Position Budget tab

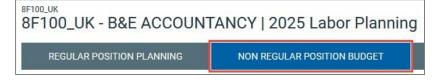

UNIVERSITY OF KENTUCKY

113

### Non-Regular Position Budget Entries (Continued)

- 4. Scroll through the list of positions and determine which ones need a budget for the new fiscal year
- 5. Enter the changed amount in the (new fiscal year's) Adjustment input field The benefits will update accordingly.
  - For example, if a position has a current salary budget of \$122,767.44 and the new year salary budget should be \$114,767.44, the changed amount to enter is -\$8,000 (1).

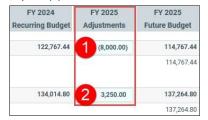

• A positive value is entered to increase the new year salary budget (2).

114

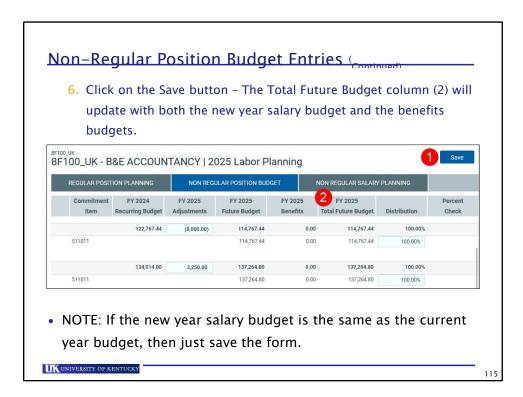

# Changing the Distribution on a Non-Regular Position

• Should the cost distribution for a non-regular position need to be changed, follow the same instructions listed previously in this unit for regular positions.

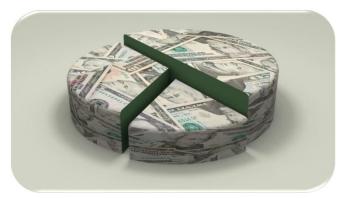

116

# Non-Regular Position Salary Planning

- The Non Regular Salary Planning tab in Axiom is used to enter the proposed new year salaries only for employees in positions that are defined as non-regular.
- The data is displayed by Position (number), Employee Name, and Pernr within the various employee groups as follows:
  - \* Faculty
  - \* Exempt Staff
  - Non-Exempt Staff
  - Post Docs
  - Students
  - All Other

UNIVERSITY OF KENTUCKY

Position | Employee Name Pernr

All Other

51057145 - Instructor

1107

Faculty

50102726 - Professor

Non-Exempt Staff

Students

51028259 - Student/Non-Work Study

2006
2007

# Non-Regular Position Salary Planning (Continued)

To make salary proposal entries into this tab:

- 1. Access the Axiom system and select the Labor Budgeting tab
- 2. Select and open a plan file
- 3. Select the Non Regular Salary Planning tab
- 4. Enter the changed amount (to be added or deducted) from the current year salary in the new fiscal year's Adjustment field (1) The new year proposed salary will calculate accordingly (2).

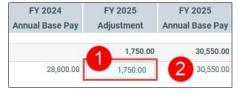

5. Click on the Save button in the upper-right corner

118

# Non-Regular Position Salary Planning

• NOTE: If no changes to the current year salary are needed and the new year proposed salary is the same as the current year, then just save the form.

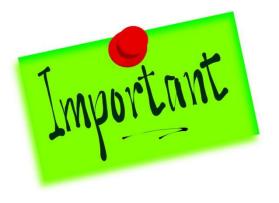

UNIVERSITY OF KENTUCKY

119

<u>119</u>

# **Any Questions?**

- · Labor Planning
- Regular Position Planning
- Bulk Edit
- · Employee/Position Card
- Non-Regular Position Budget
- Non-Regular Salary Planning

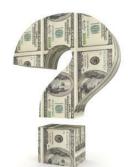

120

<u>120</u>

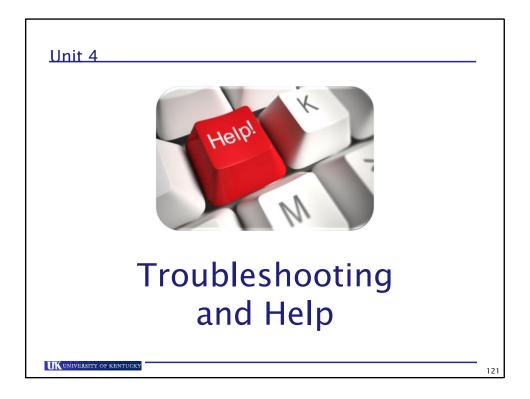

<u>121</u>

# Keys to Minimize Budget/ABS Issues

- Prepare budget data for entry first before accessing ABS
- · Save early, save often
- Double-check your data entry before exiting a plan form
- Run Axiom reports to check your data

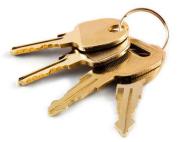

122

<u>122</u>

#### ABS System/Technical Issues

- For any ABS <u>technical</u> issues, contact the Budget listserv:
  - \* Budget-Issues@lsv.uky.edu
- Always include the following in your email correspondence:
  - \* Contact number where you can be reached
  - \* File name
  - Description of issue
  - \* All applicable screen shots

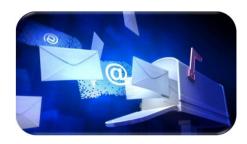

UK UNIVERSITY OF KENTUCKY

122

**123** 

#### **Budgeting Issues**

- For any <u>budgeting process</u> issues, first contact <u>your</u> AFO:
  - Kristen Cheser Provost Area
  - Judy Duncan Research Area
  - Melissa Gleason UK

#### Athletics Area

- Grace Hahn Student Success Area
- Brad West President/EVPFA Areas Next option would be to

#### send an email to the Budget listserv:

- \* Budget-Issues@lsv.uky.edu \* Include the following:
  - Screen shot of ABS screen
  - Description of the issue
  - Contact number where you can be reached

UNIVERSITY OF KENTUCKY

# **Any Final Questions?**

- Unit 1 Axiom Budget System (ABS) Overview
- Unit 2 Non-Position Budgeting
- Unit 3 Labor Planning
- Unit 4 -Troubleshooting and Help

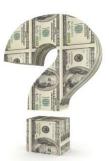

UK UNIVERSITY OF KENTUCKY

125

<u>125</u>